# **教育部國民及學前教育署**

學安組校安科表報系統帳號說明

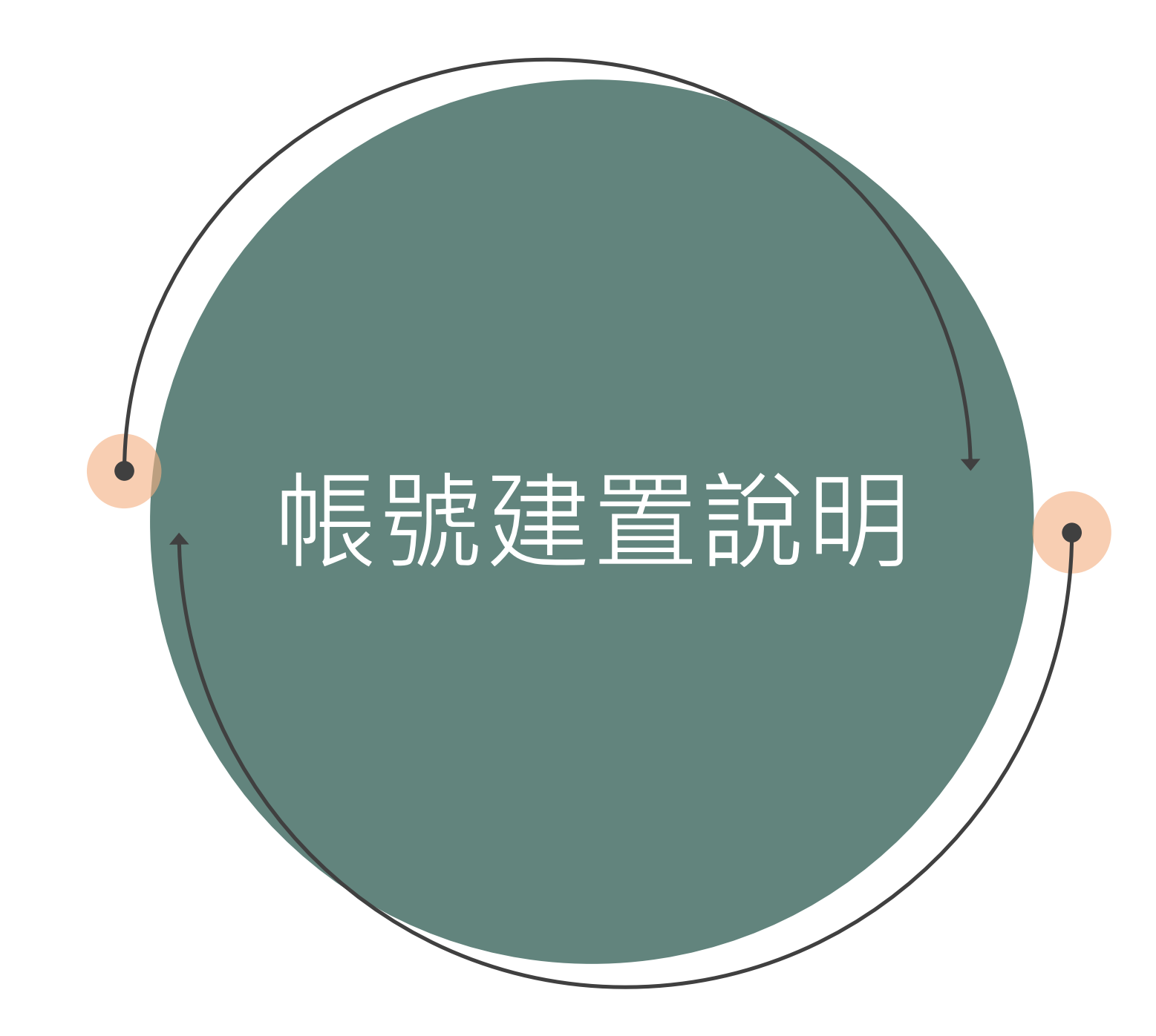

#### ▌帳號建置說明

- 1. 因應本署學安組校安科新系統帳號機制調整,請各學校承辦人依教育部校安通報系統之帳號進行登入(密碼
	- 預設為: csrc1234), 並於登入後創立學校主帳號, 須同時更新密碼, 以利未來進行填報作業管制。
- 2. 請建立專屬填報「校園防制藥物濫用入班宣導」之帳號,並使用該帳號進行填報。
- 3. 請各學校設定主帳號管理人員,如該人員有異動請進行權限轉移,勿直接修改帳號使用者姓名。
- 4. 如有填報問題,請洽本署學安組校安科 04-37061343 賴先生

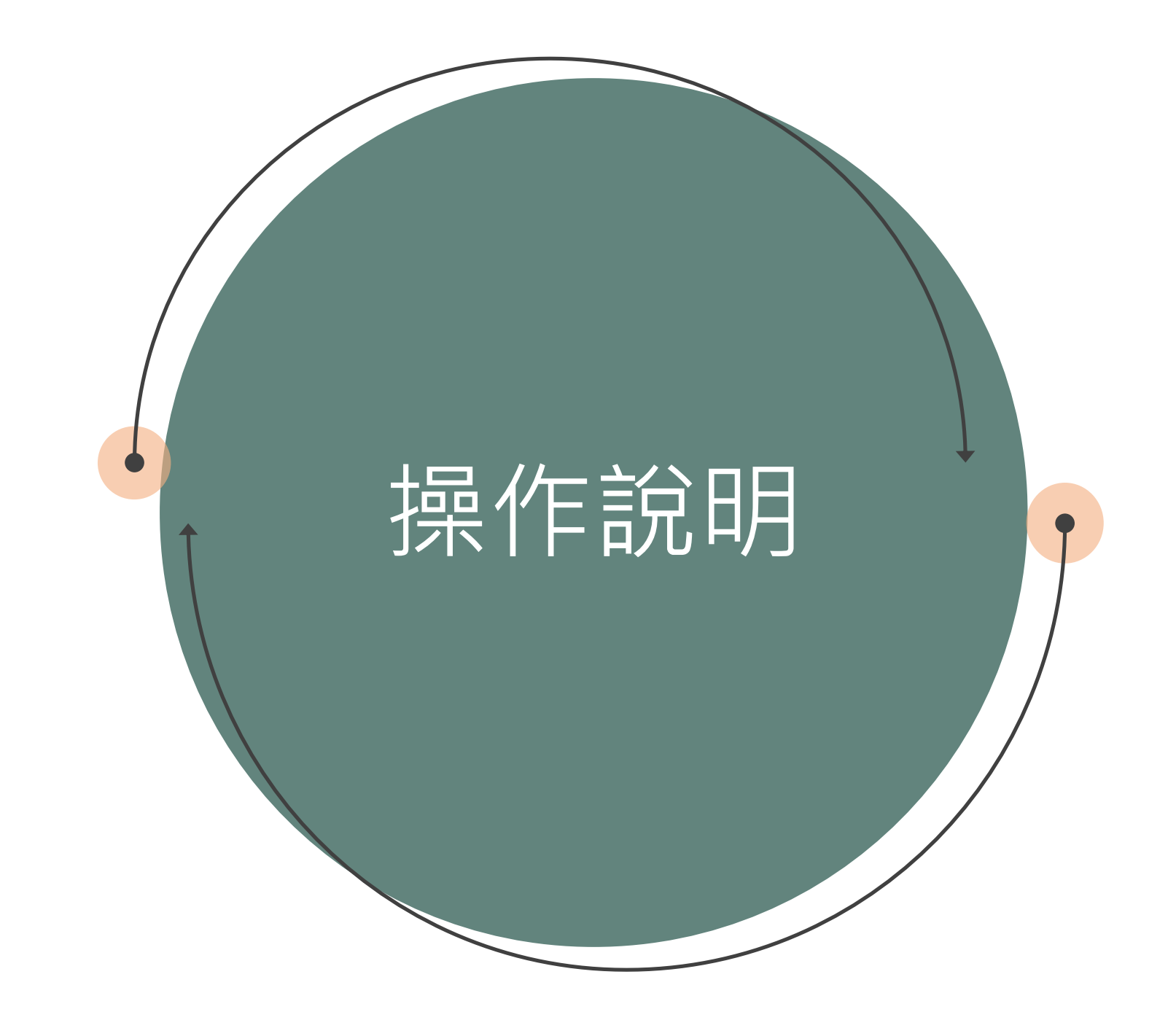

▌登入系統

■ 使用手機登入請掃下方Qrcode登入系統。

■ 使用電腦登入請至首頁【校園安全科】的【表報系統】 登入系統。

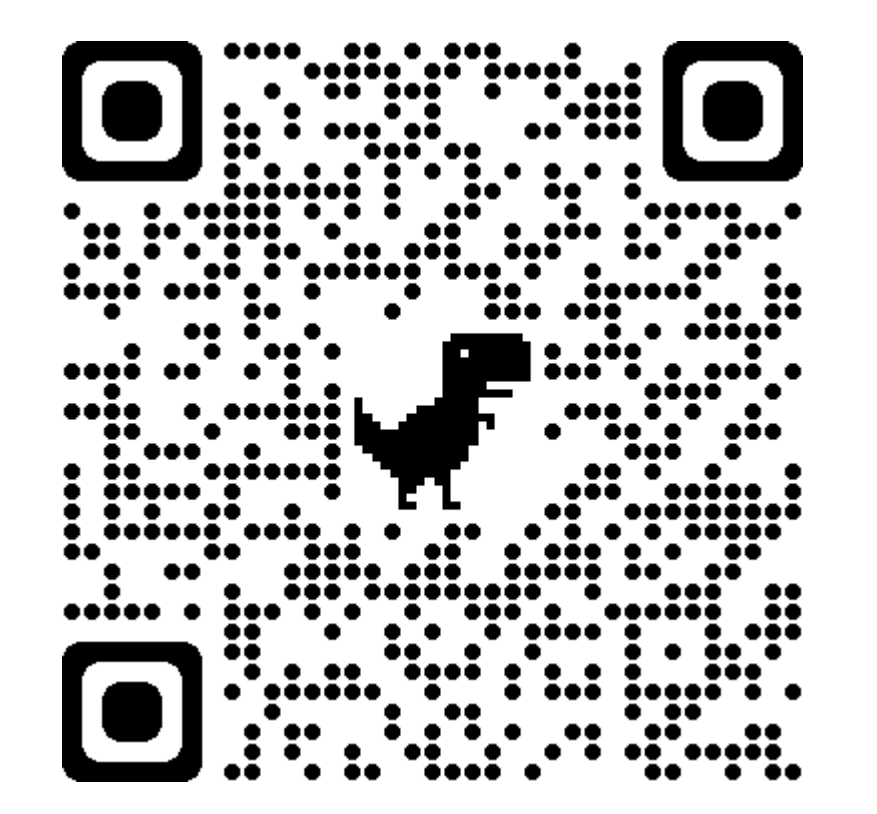

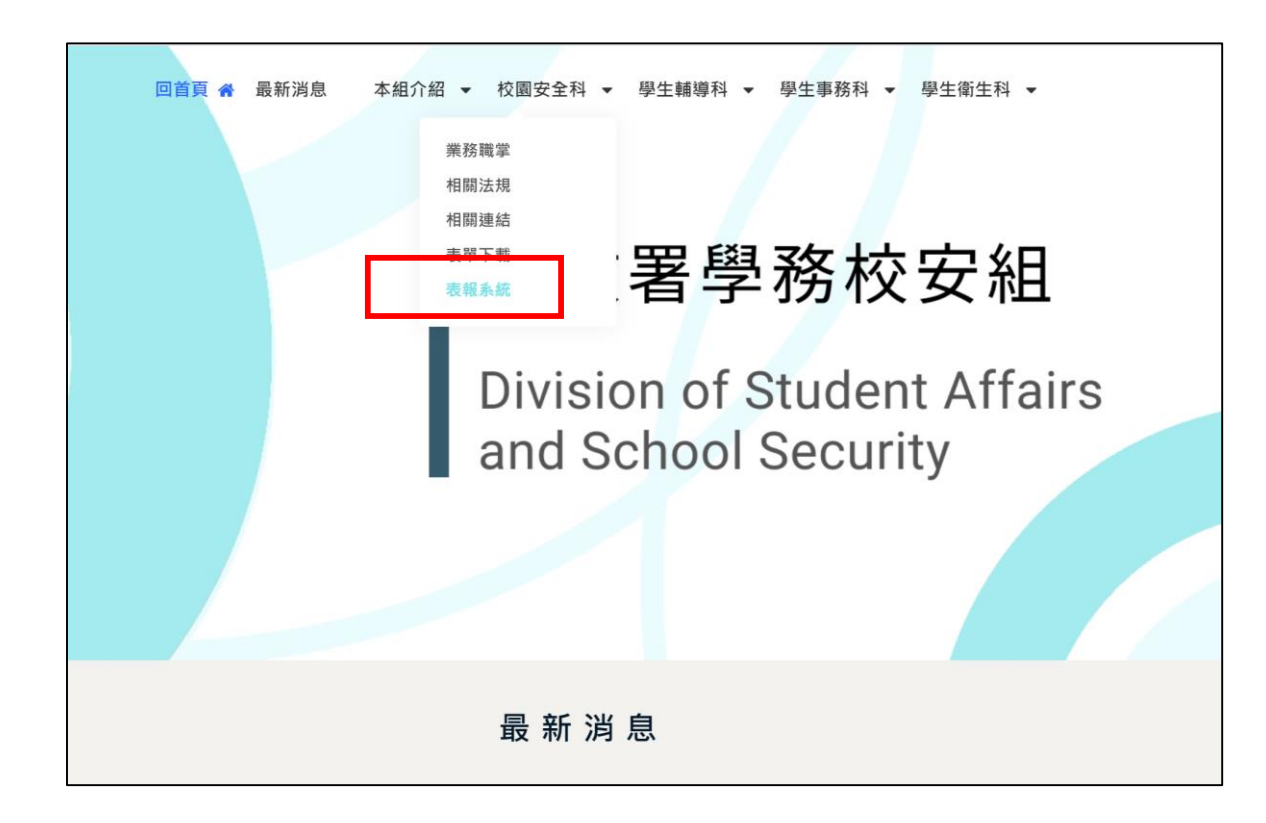

http://sacs.k12ea.gov.tw/

## ■第一次登入系統建立學校/縣市承辦人自己的帳號(1/2)

- 1. 第一次登入,登入資訊如下:
	- ① 帳號為 <mark>學校代碼 /縣市預設帳號與校安主帳號相同</mark>
	- ② 預設密碼 csrc1234
- 2. 登入後請先建立一組新的帳號

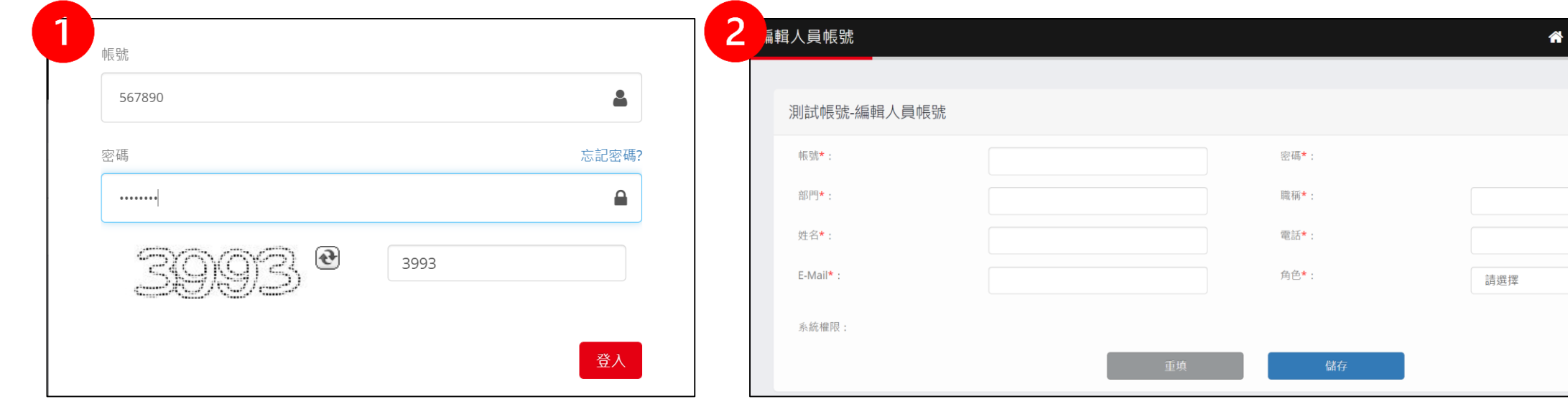

、員帳號管理 / 編輯人員帳號

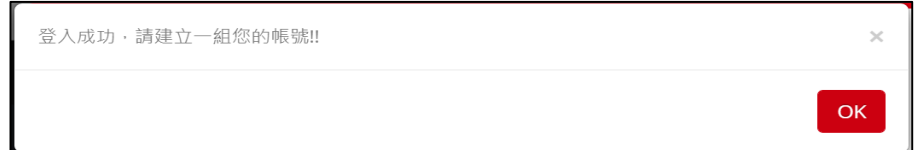

## ■第一次登入系統建立學校/縣市承辦人自己的帳號 (2/2)

3. 點選儲存後,請至Email點擊啟用帳號的連結。【若未收到到驗證信,請到垃圾信件箱裡查看是否在垃圾信件箱裡,感謝。】

4. 點選連結後請建立新的密碼,更新密碼後請重新登入系統。

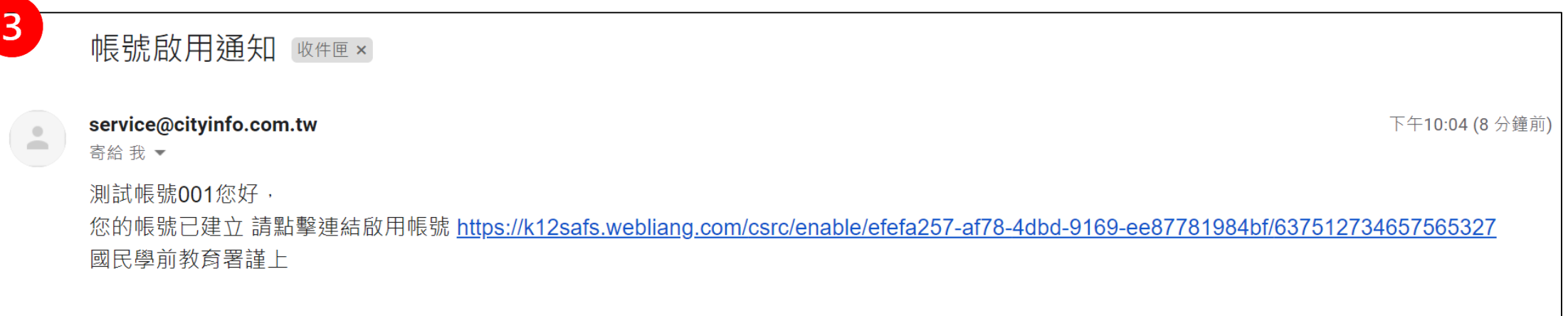

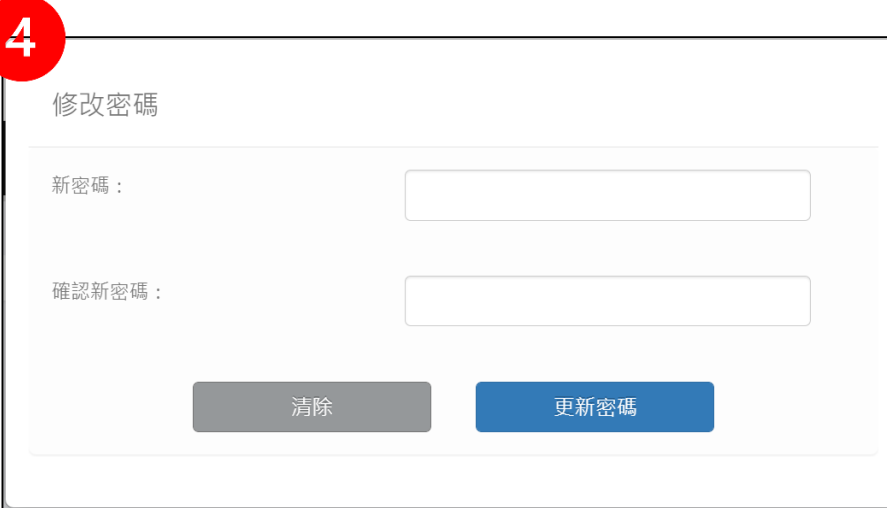

#### 新增帳號 建立專屬填報「校園防制藥物濫用入班宣導」之帳號

- 1. 新增帳號請至左側欄【權限管理-人員帳號管理】頁面,點選【新增帳號】按鈕。
- 2. 填寫完資料後,將下方系統權限的部分,【反毒師資人才庫】、【權限管裡】勾選起來,按儲存送出。

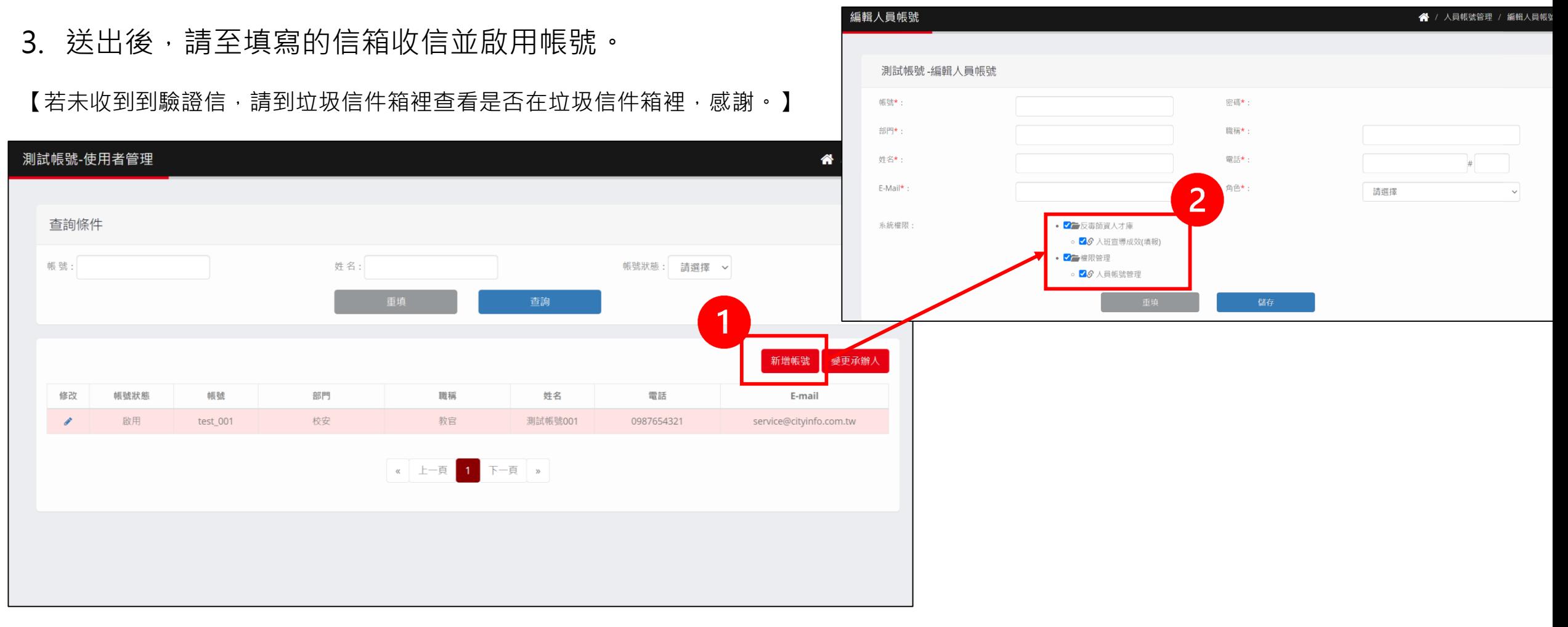

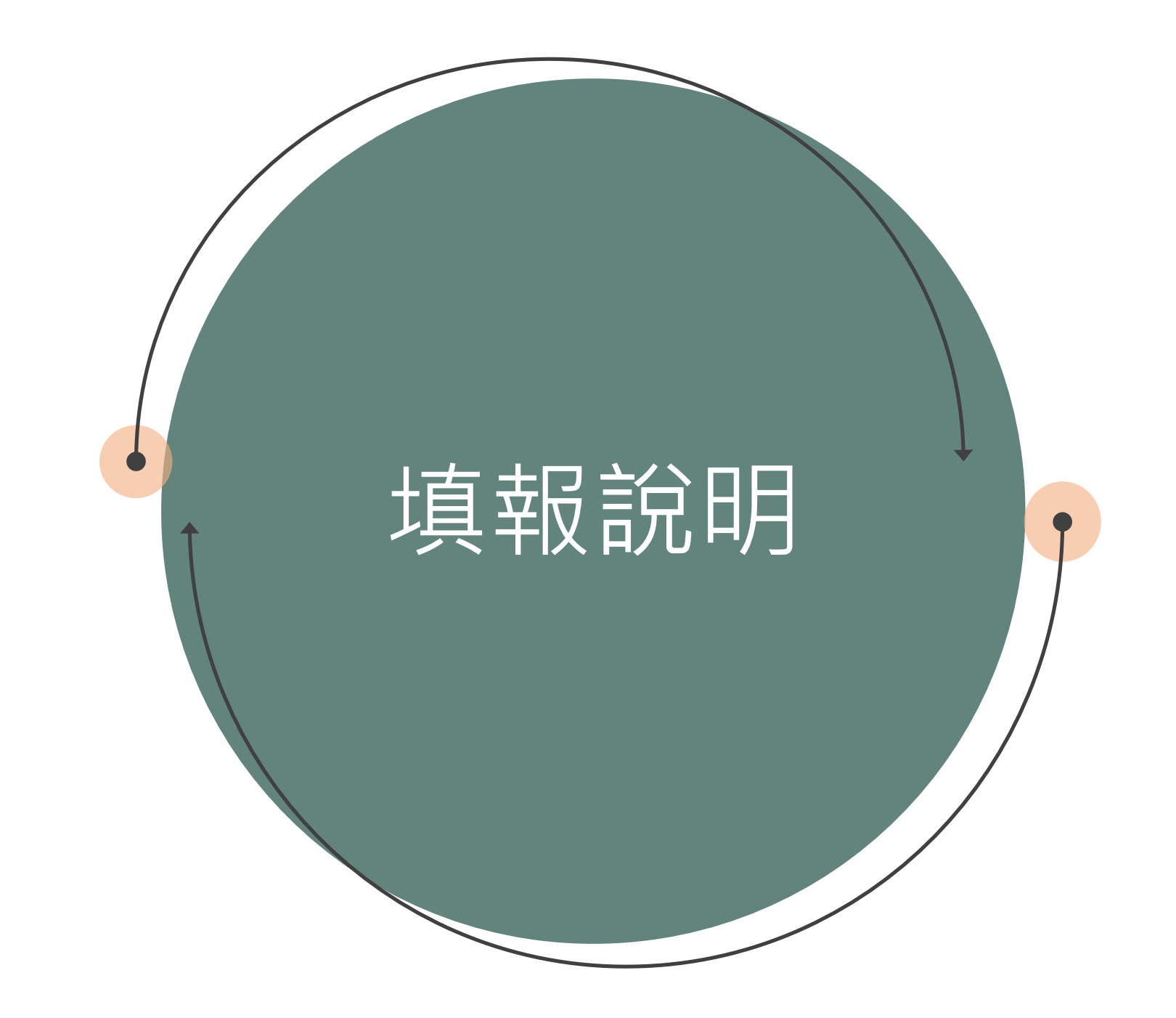

- 1. 學校承辦人需先至【入班宣導成效】匯入班級的清單
- 2. 點選【匯入檔案範例】,匯出範例格式,依照範例的格式填入班級資料。

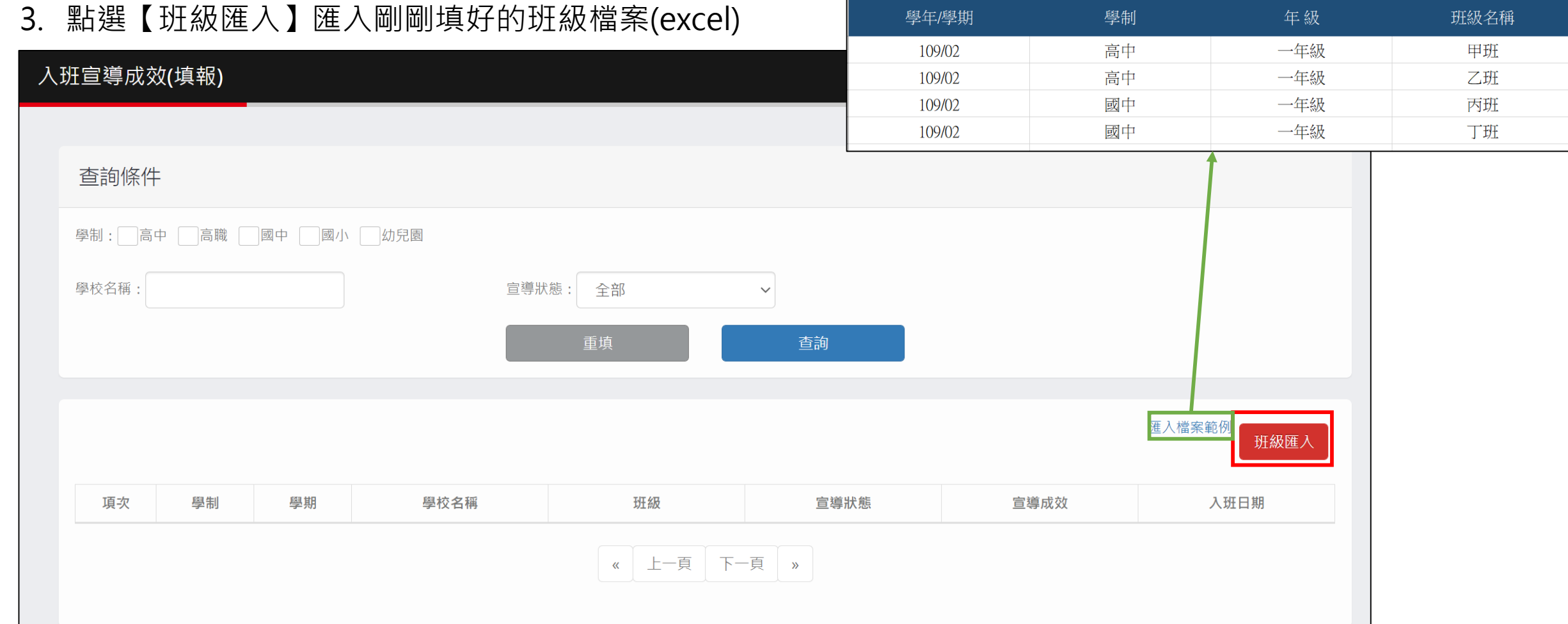

## 填報流程

- 1. 選擇要入班的班級,點選【編輯內容】進到填報的畫面。
	- 所有欄位皆為必填。
	- 上傳檔案請按【檔案上傳】(檔案格式限PDF、圖檔)
	- 填寫完後請按【送出】,儲存資料。

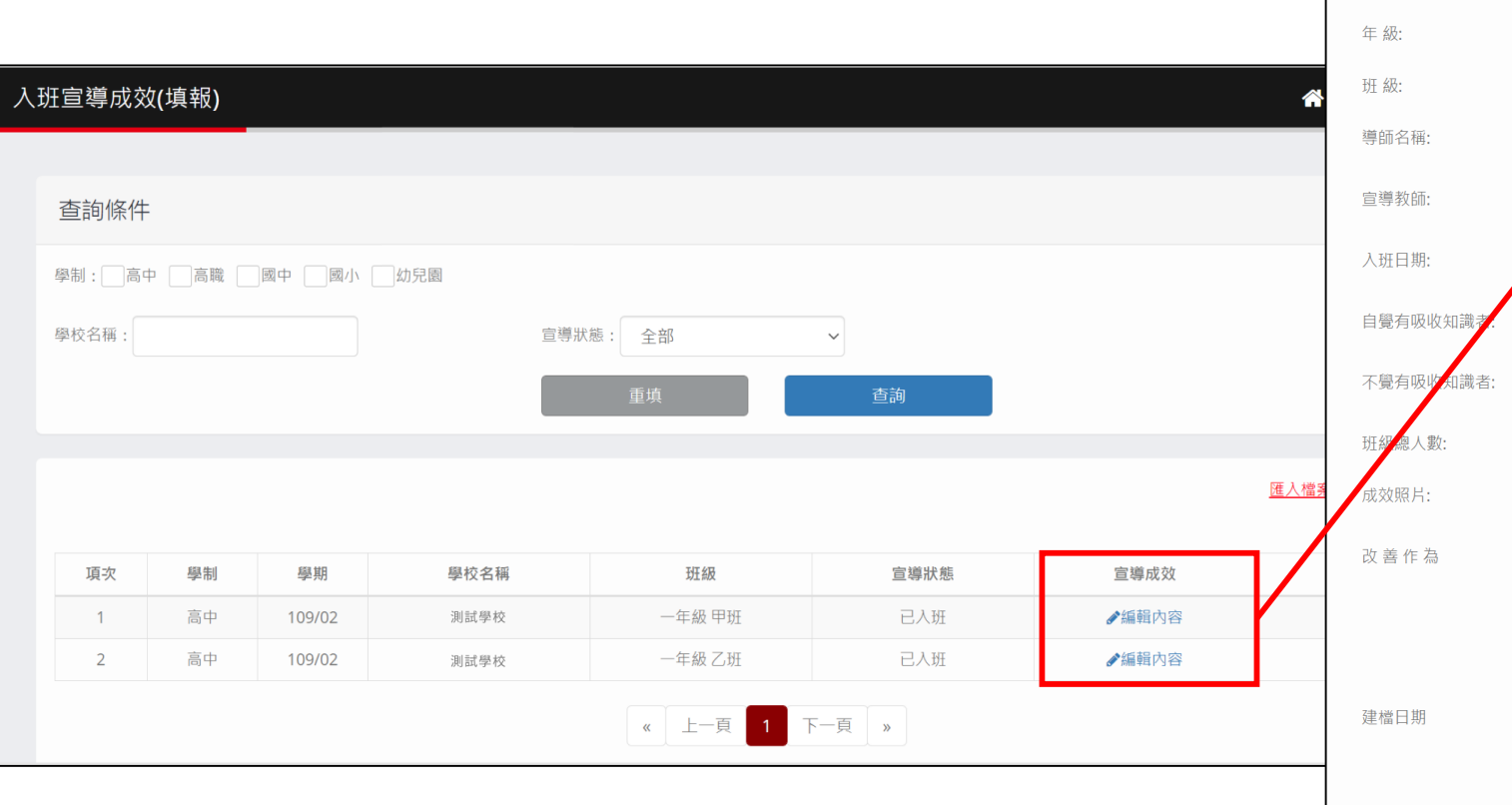

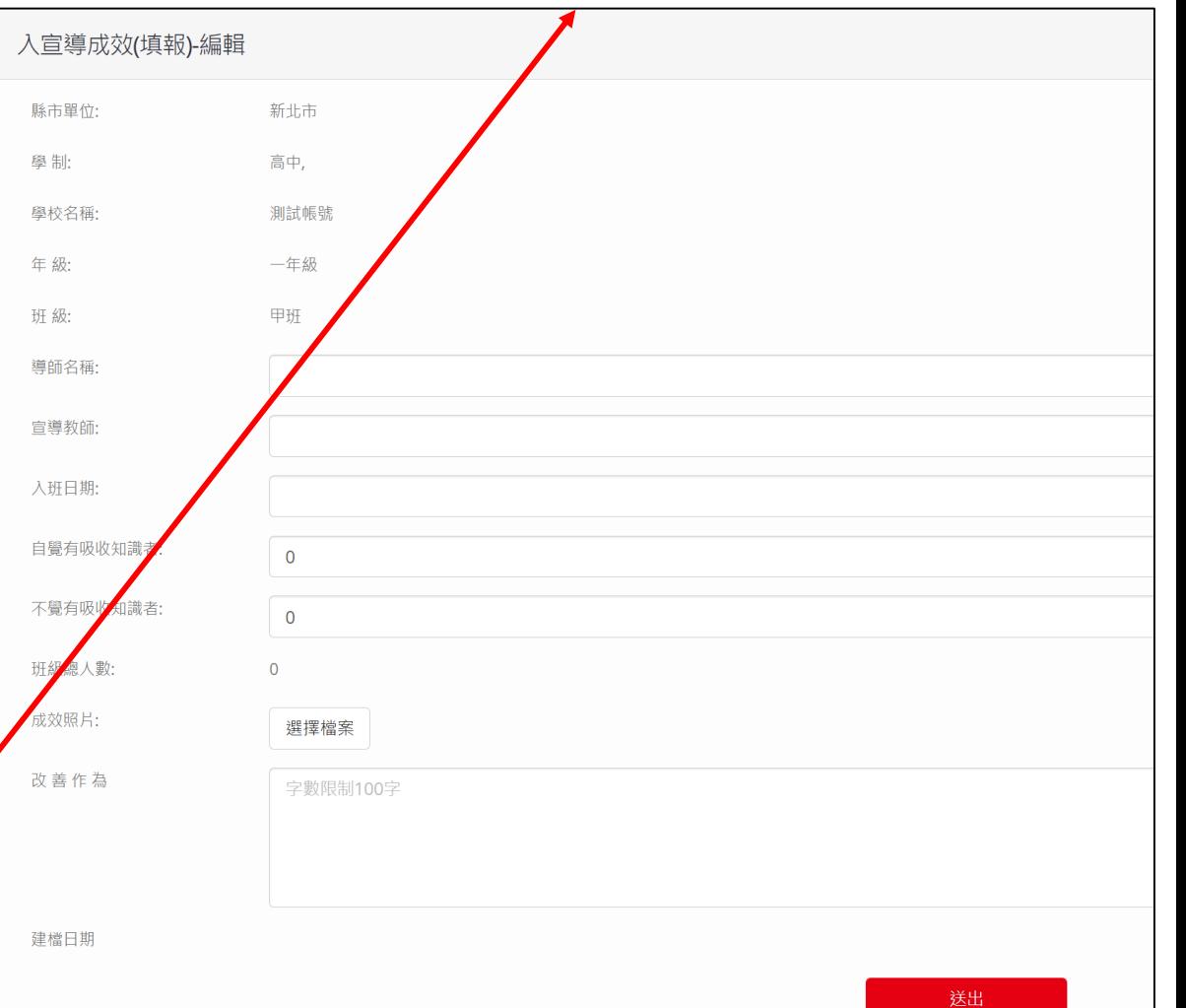